## **[Storingen exporteren en in een SHP](https://help.iasset.nl/help/tutorials/storingen-exporteren-en-in-een-shp-exporteren/)**

## **[exporteren](https://help.iasset.nl/help/tutorials/storingen-exporteren-en-in-een-shp-exporteren/)**

De storingen in iASSET worden in een aparte laag opgeslagen. Om deze storingen te exporteren naar een laag met coördinaten moeten er 2 exports gemaakt worden. 1 van de storingen en 1 van de objecten via de macro export.

Een storing bevat altijd een objectnummer en een objectnaam, die daarmee gekoppeld kan worden aan een geëxporteerd object met coördinaten.

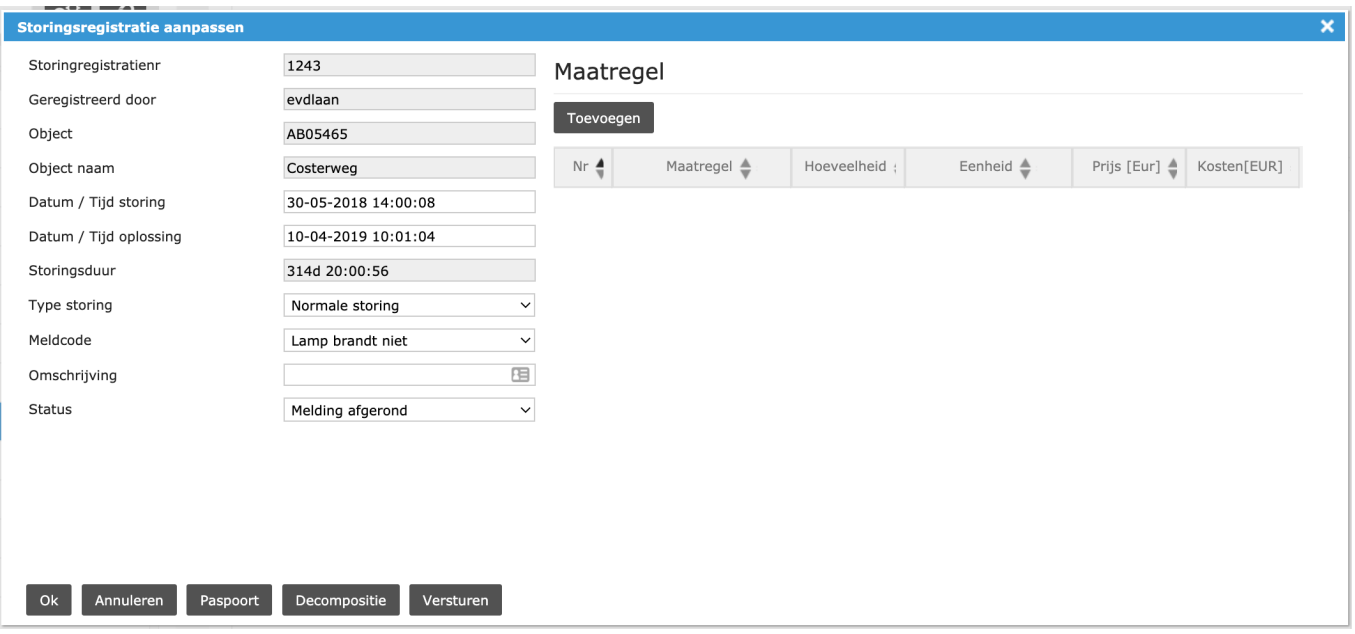

Door een object met een storing te kiezen, kan er een export gemaakt worden van een lijst met storingen in Excel. Het is van belang deze op een gedefinieerde filter aan te maken zodat de export niet te groot wordt.

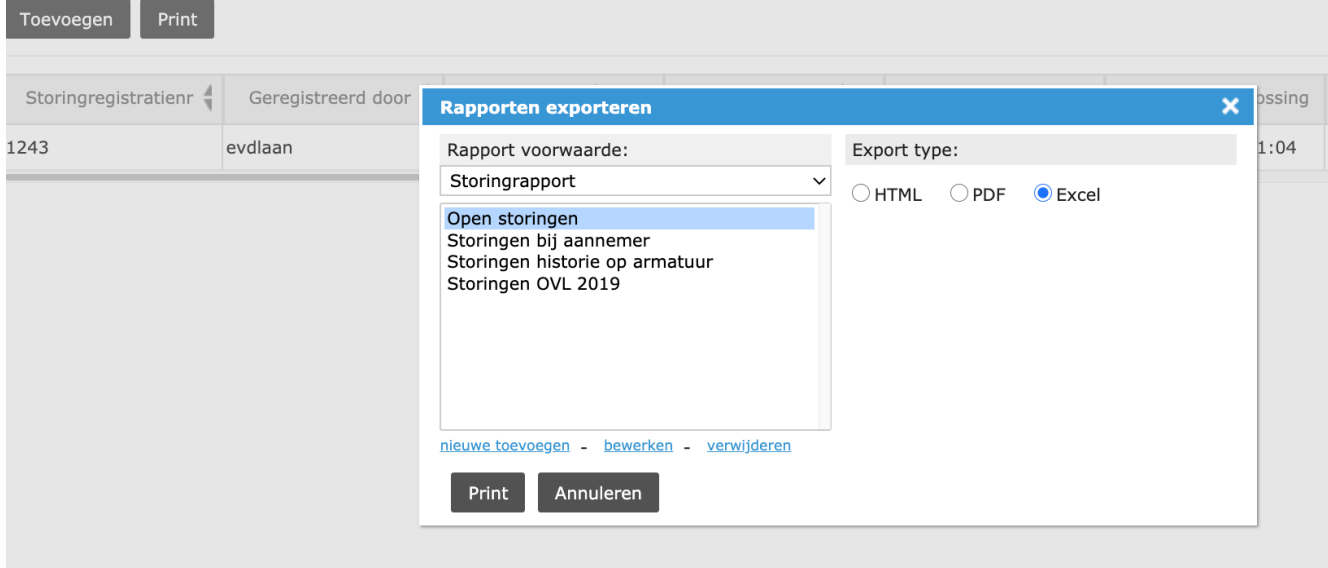

Deze zelfde filter dient via de Macro -> export -> CSV ook geëxporteerd te worden.

alle 0 objecten in het zichtbare gebied worden getoond. Zoo

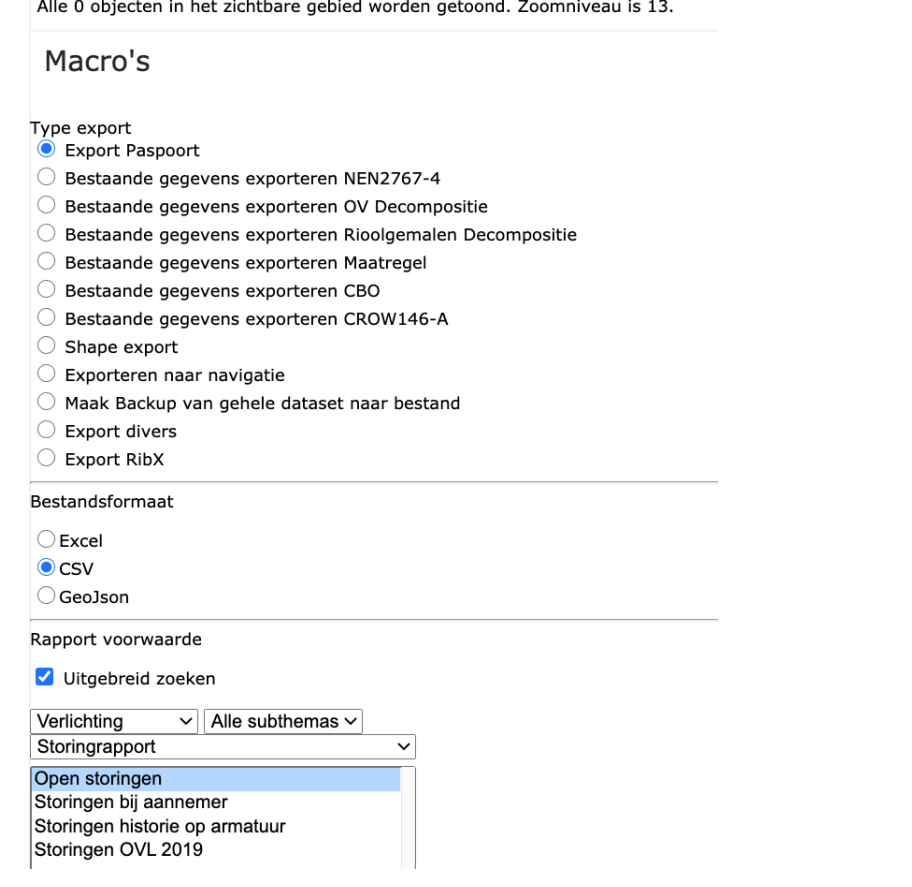

via Excel kan ik nu de export van de storingen openen.

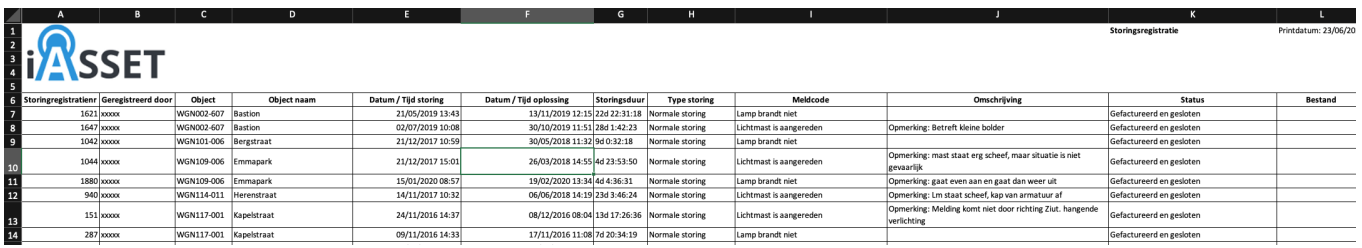

In de 2e TAB in Excel kan nu een CSV import van de objecten gemaakt worden. Het CSV kan je "opschonen" totdat er alleen Nummer, Naam, GPS coordinaten, RDS coordinaten en het id bijstaan.

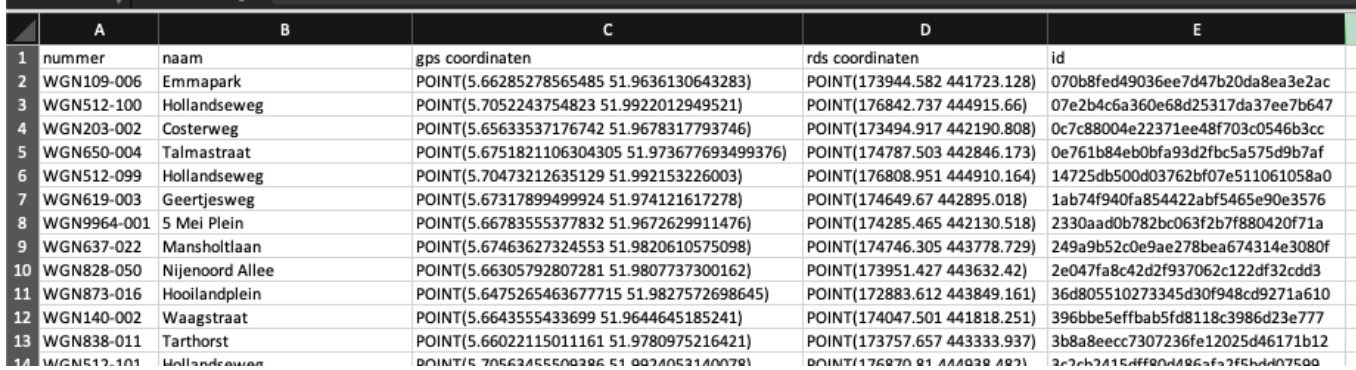

Vervolgens is het met Verticaal.Zoeken mogelijk om de GPS coördinaten per object te laten invullen. Deze kunnen naar alle cellen gekopiëerd worden..

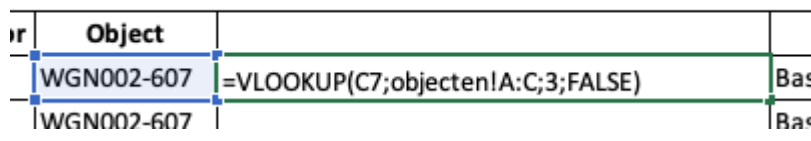

Het is van belang dat na het kopieren van de formule een Copy / Past (values) gedaan wordt van de waarden in de Excel. Zodat de exacte waarden gekopieerd worden in de cel.

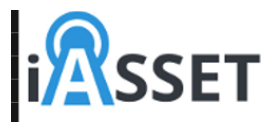

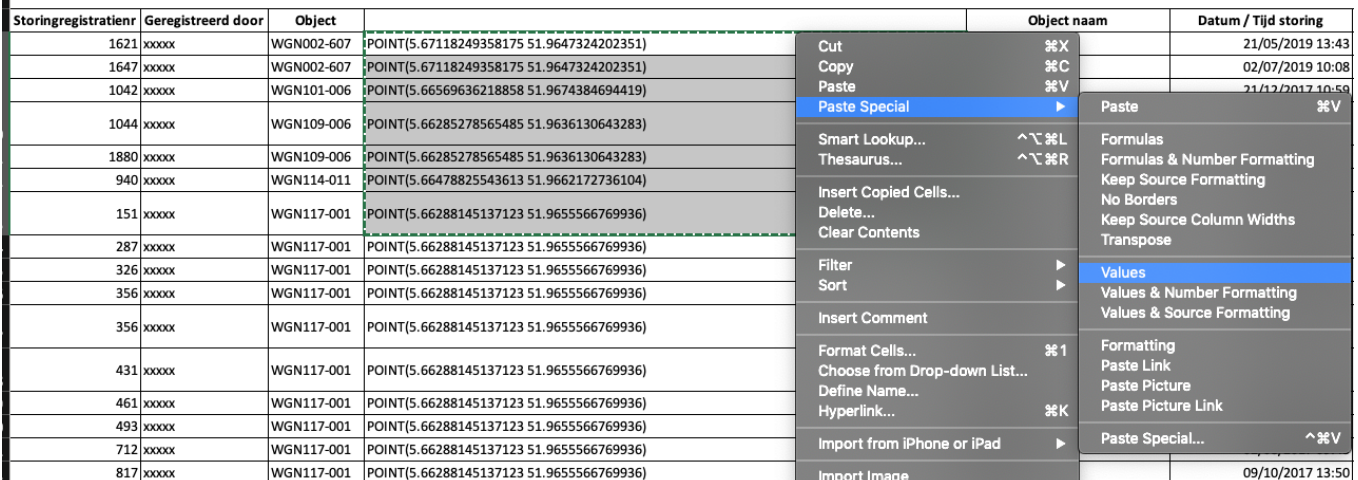

Haal het logo en de eerste regels weg en slag het bestand op in CSV format.

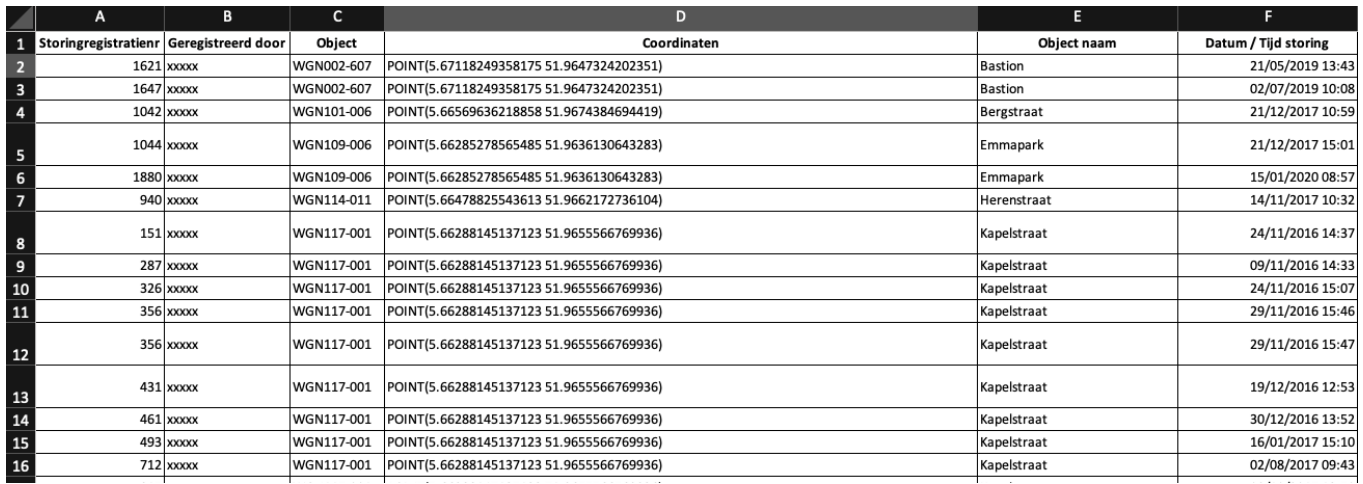

In QGIS kan je vervolgens een "Delimited Text Layer" toevoegen. Selecteer hier het CSV bestand en geef de volgende eigenschappen aan:

- Well known Text WKT voor coördinaten, met het nieuw aangemaakte veld geselecteerd.
- Als je de GPS coördinaten hebt gebruikt, kies dan de Geometry CRS: EPSG:4328 WGS 84 als projectielaag.

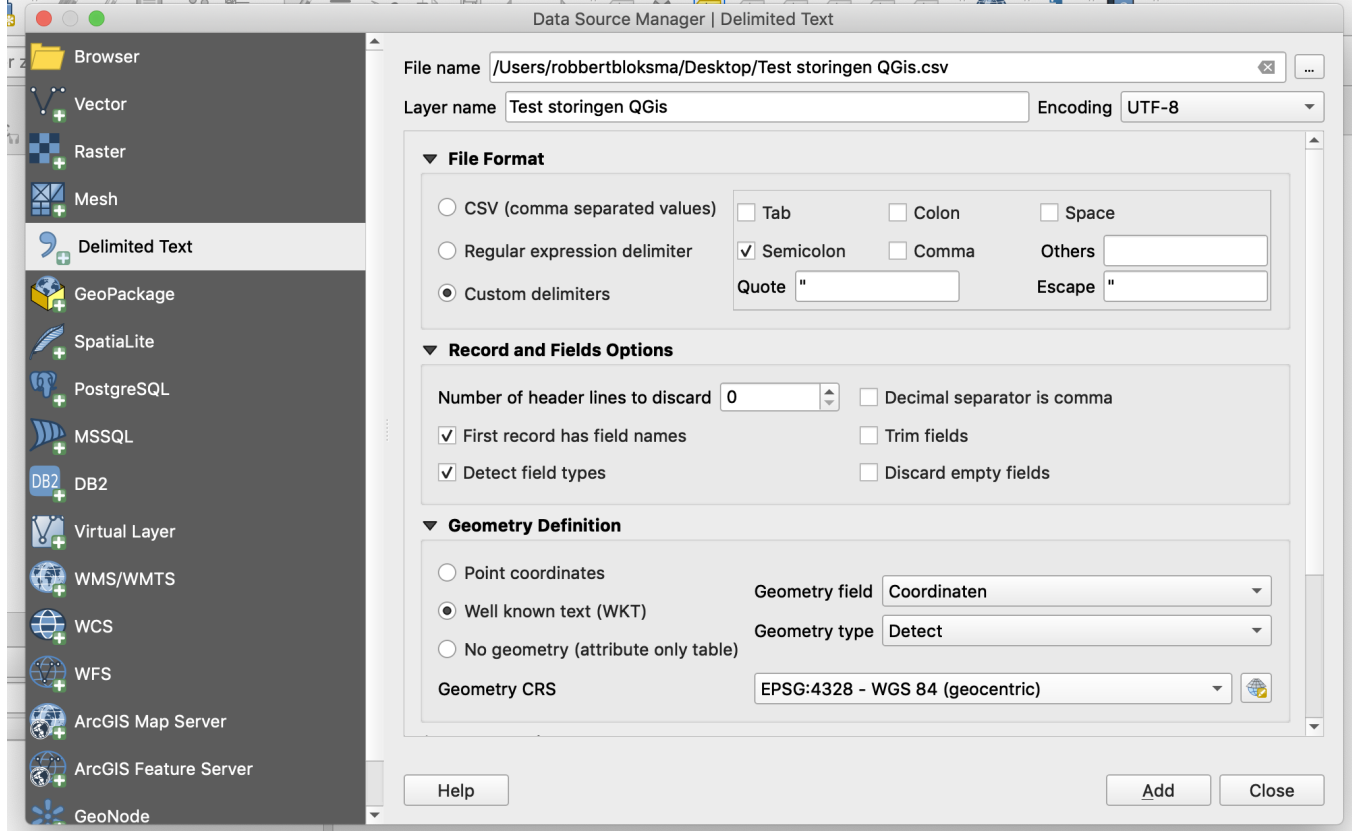

De storingen komen vervolgens in QGIS op de kaart te staan:

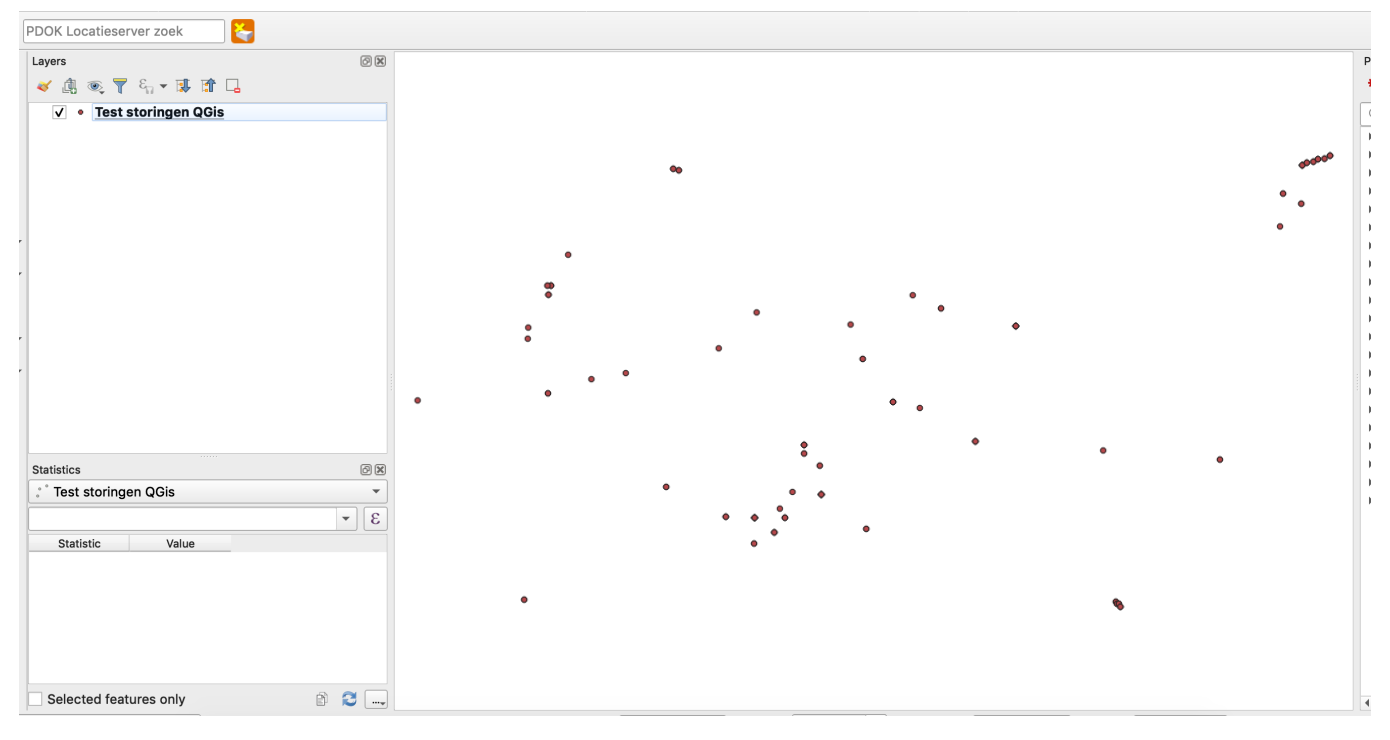

Door met de rechtermuisknop op de laag te klikken kan je een export maken naar ESRI ShapeFile

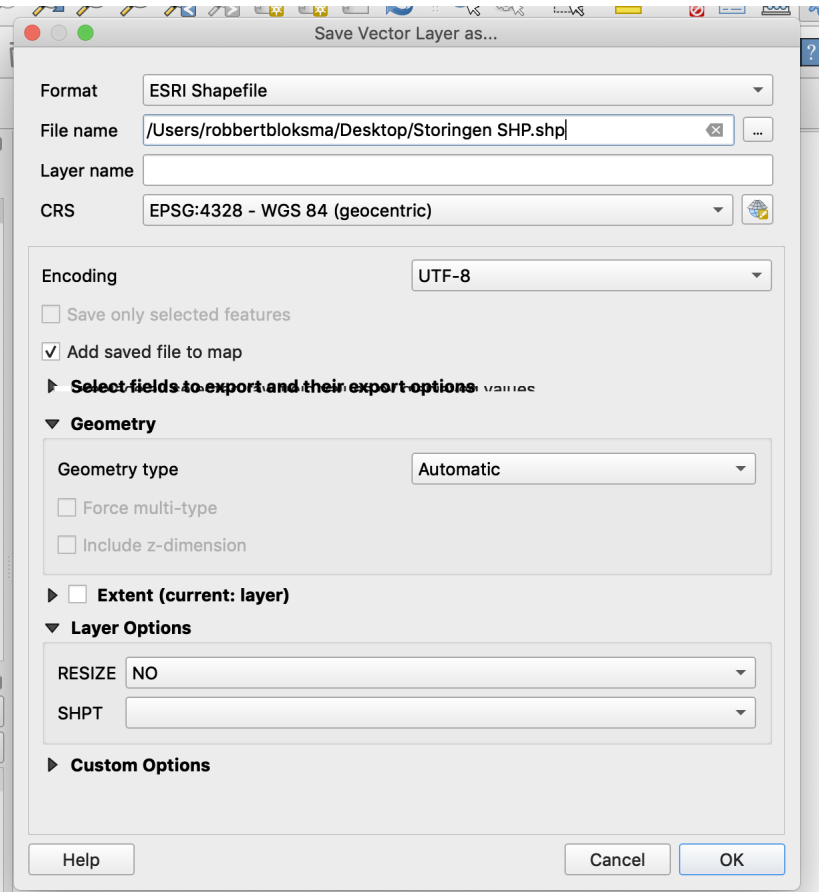

Vervolgens is er een SHP gemaakt met alle "parameters" van de storingen gekoppeld aan de objecten.

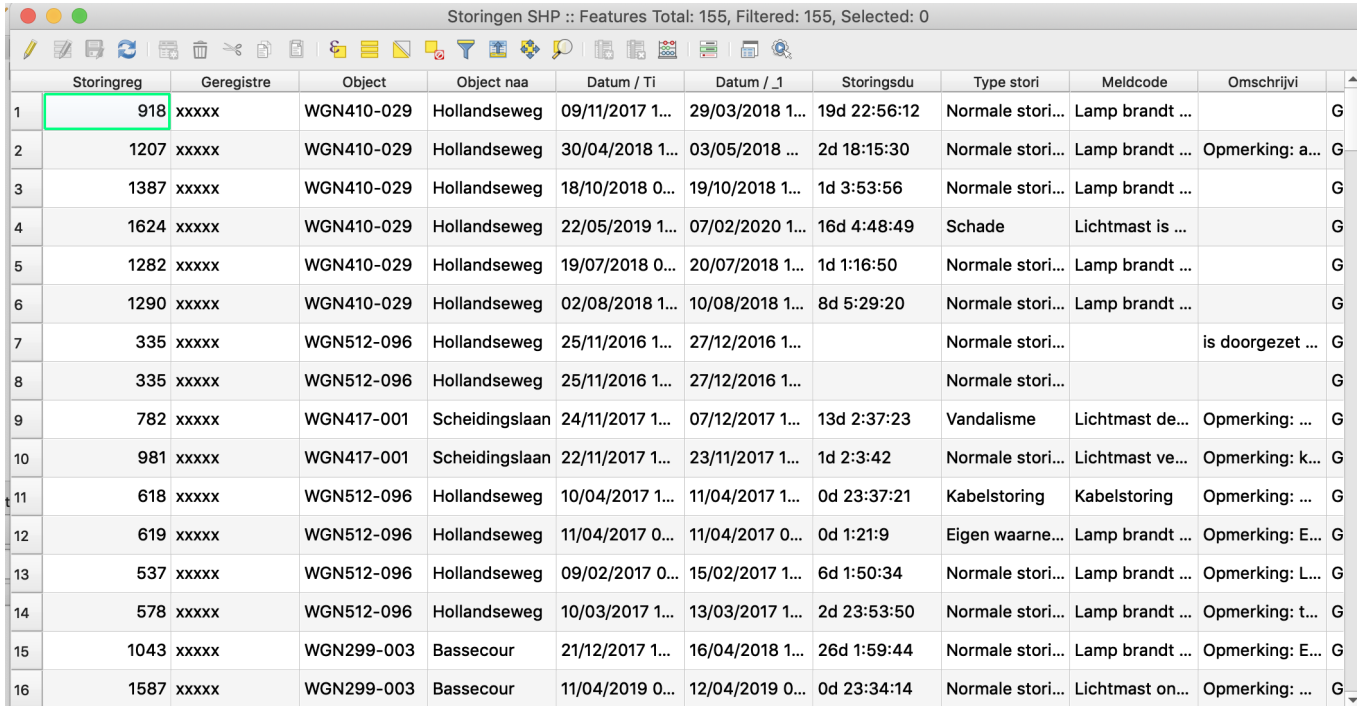